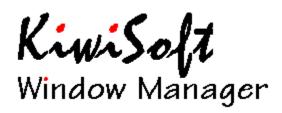

Introduction
Using Window Manager
Answers to commonly asked questions
How to save hundreds of dollars on software
Warranty, License & Copyright
Ordering
Distributors wanted
Contacting KiwiSoft

## **Ordering**

To order your copy of the KiwiSoft Window Manager select the `Order Window Manager` button from the title screen that appears when you start Window Manager.

You can order by mail or by phone using your American Express, Visa, Master Card or discover card. For the toll free number to order from, select the `Order Window Manager` button from the title screen and then select the `Order by Phone/Credit Card` button.

Registered users will be eligible to upgrade to the registered users only version when available.

This version will include:

Multiple tabbed groups of application buttons Automatic Icon adding by setup applications Integrated control panel Printer management File management

**Note:** KiwiSoft reserves the right to change these specifications and does not guarantee that this software will be available. We're sorry we have to say this, but we depend on your support. Without support, this version may not be available.

### Introduction

Thank you for evaluating the KiwiSoft Window Manager. We hope you find it an indispensable addition to your Windows environment. Window Manager may be used as a replacement for the Windows program manager and task list, or as a complement.

You may use this product for 21 days, free of charge. After that time you must register with KiwiSoft, or stop using Window Manager.

Window Manager is <u>Shareware</u>. You may distribute the unchanged zipfile free of charge to anyone. See the <u>License Agreement</u>

# **Using Window Manager**

Activation & `Hot Buttons`
Adding end editing application Icons.
The Window List
Using the SpeedBar
Running Applications
Session Options
Window Manager Options

# **Session Options**

The 'Session' button allows you to exit or restart Windows.

One of the most useful features is the restart Windows button. If you're getting memory low warnings, or have changed your 'ini' files, you can use this option to restart Windows and reclaim the lost memory or effect the file changes.

# **Running Applications**

There are two ways to run the application associated with an Icon button:

- 1. Double click the button
- 2. Click the button and then click Launch.

## The SpeedBar

The SpeedBar is the row of buttons that you see in the title bars of applications. These buttons allow you to switch to other applications quickly.

These buttons are *ALWAYS* active, regardless of what the application is doing or what dialog boxes are open.

The Simple Rule is

If you can see them, you can use them, no matter what!

#### Using different Icons on the SpeedBar.

If you run more than one copy of an application, you can assign different SpeedBar Icons for each <u>instance</u> of that application. To do this you need to create a separate Icon Button for each different Instance of that application that you want to have a different Icon.

You can run multiple instances of an application from one Icon Button. Each instance of the application will have an icon the same as that which started the application.

If you start an application by a method other than Window Managers Icons, the program manager for example, the SpeedBar button for that application will have that applications default icon only.

For more details see SpeedBar Setup

### Instance

When running more than one copy of the same application, each copy is known as an instance of that application.

### The Window list

The Window list is the list of applications at the top left of Window Manager. The buttons to the left of this list are used on the selected item.

`Switch to` This button switches to the selected window. You can also do this by double clicking on the window name.

`End Task` This button ends the selected task. It is the same as selecting close from the applications system menu, or exit from the applications file menu.

'Minimize' This is a useful button, it allows you to minimize any application. This is useful for applications that you want to run in the background, or applications that will not normally allow you to minimize them. You can then use the window list and the 'Switch To' button to restore the application.

## **Adding and Editing Application Icons.**

### **Adding Buttons**

There are two ways to add an Icon Button for an application.

#### The Easy Way

- 1 Start the application however you have been doing until now. (If it's not already running)
- 2 Select the application from Window Manager's window list.
- 3 Click the 'Create Icon Button from Task' button.

#### The Traditional Way

Use the 'Add App' button and add an application using the same method as the program manager.

The 'Description' is the text that will appear in the status bar when the mouse is over the button.

The `Startup Directory` is the default directory that will be set when the application starts.

The 'Command Line' is the applications executable file and any command line options.

The `Run On Startup` option tells Window Manager to start the application each time Window Manager is started. This gives the same functionality as the startup group of the program manager.

The 'Browse Button' allows you to select the file for the button from a file dialog box.

The 'Change Icon' button allows you to select a different Icon for the application or document.

## **Editing Buttons.**

To edit an Icon Button's properties click the button and then 'Edit App'.

### **Edit Options**

The edit options are mostly the same as the 'Add App' options.

The `Move Up` & `Move Down` buttons allow you to arrange the buttons to your liking.

`Move Up` moves the button closer to the top left.

`Move Down` moves the button closer to the bottom right.

The 'Remove' button removes the button.

## **Options**

The Options box allows you to customize Window Manager to suit you and your environment.

Available options are:

Activation
Window List
System Startup
Button Size

Minimized Apps

**Button Order** 

**Quick Tips** 

#### Activation.

This option allows you to select which mouse click combination will immediately activate Window Manager.

We suggest that if you have a three button mouse, you use the middle button, as few applications make use of this button. See also Hot Button Notes

#### Window List.

Some Windows applications run without there being any visible signs of that application. Selecting the `All Tasks` option will list all applications in the window list. Selecting the `Windows Only` option will show only visible applications.

#### Suggested Setting

Windows Only.

### System Startup.

This option allows the system to use Window Manager instead of the program manager. When your system starts up, you can then, if needed, start the program manager from an Icon button on Window Manager.

**IMPORTANT:** The file WINMAN.DLL must be copied in to your Windows system directory before this option is used, otherwise your system may not start correctly.

#### **Button Size.**

This option selects the size of the SpeedBar buttons. Experiment with this

option to see which size you prefer.

#### **Minimized Apps**

Some applications, like screen savers, run in the background. Mostly you never need to switch to these applications. This option allows these applications to be running without there being a button on the SpeedBar for them.

The 'Show Buttons' setting will show buttons for all applications you have running.

The 'Hide Buttons' will hide the buttons for minimized applications.

#### Usage Tip.

When using the SpeedBar you have no need to minimize applications unless they are background applications. This allows you to have all the applications you are using maximized and still quickly switch between them.

#### **Button Order**

Button order affects the way the buttons are displayed on the SpeedBar. There are two options `Static` and `Dynamic`.

`Dynamic` ordering. When using dynamic ordering, the buttons are ordered from the most recently used application on the right, to the least recently used on the left. Using this ordering technique, the last application you used will always be the button on the left. This is very useful for toggling between two applications, or an application and it's associated Windows help file.

`Static` ordering. The buttons are displayed in a fixed order. The current applications button is shown as depressed. This is useful if you like things to always be in the same place.

### **Quick Tips**

Use this option to turn on and off the help tips that are displayed in the status bar when the cursor is moved over a button.

### Activation.

There are four ways to activate Window Manager once it is running:

- 1 Use the 'Hot Button'. (This is the easiest way)
- 2 Double Click anywhere on the desktop window. (The desktop window is the area behind all the windows)
- 3 Press CTRL + ESC
- 4 Choose 'Switch To...' from any system menu

### **Hot Buttons**

Hot Buttons allow you to use either the right or middle mouse button to immediately activate Window Manager.

To choose your Hot Button.

- 1. Select Options
- 2. Under the 'Activation' heading select the button and number of clicks you wish to use

#### **Hot Button Notes**

If you have a three button mouse, try using the middle button with the single click setting. This is the setting people around here seem to like the best.

If you have a three button mouse and are unable to use the middle button, you will need to install a mouse driver that supports three buttons. (The Microsoft mouse driver does not)

If you are using the right button settings and run an application that also makes use of the right button you will probably need to use the double click activation setting.

## **Legal Stuff**

Please carefully read the following sections before using the KiwiSoft Window Manager. Your use of this software implies acceptance of all stated terms and conditions. If you do not agree with these terms and conditions you must not use this software.

Warranty Disclaimer
License Agreement
Copyright Notice

## **Warranty Disclaimer**

This software and the accompanying files are sold `as is` and without warranties, whether expressed or implied, of performance, merchantability or suitability to any task. Furthermore the author accepts no responsibility for any problems or loss caused by use of this software.

### **License Agreement**

This is not free software. This license allows you to use this software for evaluation purposes, without charge, for a period of 21 days. If you use this software after the 21 day evaluation period a registration fee is required. See <u>Ordering</u>

You are hereby licensed to use the Shareware Version of the software for a 21 day evaluation period. You can make as many copies of the Shareware version of this software and documentation as you wish; give exact copies of the original Shareware version to anyone; and distribute the Shareware version of the software and documentation in its unmodified form via electronic means. There is no charge for any of the above.

You are specifically prohibited from charging, or requesting donations, for any such copies, however made; and from distributing the software and/or documentation with other products (commercial or otherwise) without prior written permission.

Disk vendors approved by the Association of Shareware Professionals are permitted to redistribute the KiwiSoft Window Manager subject to the conditions in this license, without specific written permission.

## **Copyright**

The KiwiSoft Window Manager is the Copyrighted property of KiwiSoft.

Unregistered use of the KiwiSoft Window Manager after the 21-day evaluation period constitutes a violation of copyright law.

Window Manager is Shareware.

Shareware is professional quality commercial software that is marketed on a 'try before you buy' basis. Shareware is not normally advertised or marked through commercial channels. This allows you to buy software with equal or better functionality as commercial software at a fraction of the commercial cost.

Shareware depends on being freely passed around. If you like this software, please give it to your friends as well.

Shareware developers depend on your integrity, honesty and support. Without your honesty and support their work can't continue and innovative products like Window Manager can not be developed.

We hope you'll find this product as indispensable as we do. If you do, all we ask is that you recognize our investment and vision and send in your registration fee so we can continue our work.

The KiwiSoft Team

## **Distributors wanted**

KiwiSoft is currently seeking reputable distributors worldwide that can effectively distribute our high quality software to their local market.

If you think you or your organization meets these criteria, contact KiwiSoft.

# **Contacting KiwiSoft**

The easiest way to contact KiwiSoft is to use electronic mail.

### We can be contacted at Email addresses

CompuServe: 74004,3213

Internet: 74004.3213@compuserve.com

#### **Standard Mail**

KiwiSoft Software PO Box 2133 Midlothian VA 23113 USA.

#### **Phone**

(804) 744-2752

## **Answers to common questions**

- Q: How do I remove an Icon Button?
- A: Select the Button, then choose 'Edit App' and click the 'Remove' button
- Q: How do I change the Icon that appears for an application in the SpeedBar?
- A: Create a button for the application, then select the Change Icon button to select a different Icon for the application. When you start the application using that button the SpeedBar button will have the selected Icon.
- Q: I run many copies of the same Application, how can I tell them apart on the SpeedBar?
- A: Create a different Icon button with a different Icon for each application you use. You can then start each copy with a different button and have a different Icon on the SpeedBar for each copy.
- Q: Why won't the middle mouse button work?
- A: The normal cause for this problem is that you are using a mouse driver that supports only two buttons. You need to use Windows Setup to install a three button mouse driver.
- Q: When a large button on the SpeedBar covers a menu, how can I use the menu?
- A: Click on a menu item that is not obstructed by the large button and drag across to the one you need to access. You could also maximize the window if it's not already maximized, or switch to small buttons.
- Q: How can I stop the `About Box` from showing each time I start Window Manager?
- A: When you register you will get a license number that will eliminate those reminders.
- Q: Why does the SpeedBar sometimes appear on popup dialogs in some applications?
- A: The SpeedBar locates itself on the 'Main' window of an application, however some applications create more than one main window. In these instances all Window Manager can do is put the SpeedBar on whichever main window is active.
- Q: When using a Visual Basic<sup>™</sup> application why does the SpeedBar move around to each window I use?
- A: Visual Basic applications do not tell Windows which window their `Main` window is, so Window Manager can not tell which window the Visual Basic programmer intended to be the main window. As support for Visual Basic applications was important to us, we have chosen the only alternative, which is moving the SpeedBar to which ever window is active in the Visual Basic application.